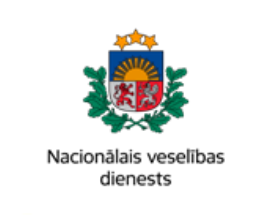

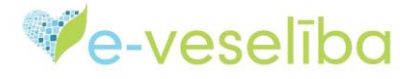

# MĀCĪBU MATERIĀLS ĀRSTIEM UN ĀRSTNIECĪBAS ATBALSTA PERSONĀM

# **Medicīnisko ierīču parastās e-receptes izrakstīšana**

Sadaļā **Receptes -> Izrakstīto recepšu saraksts** izvēlieties atbilstošo darbību receptes izrakstīšanai - **Izrakstīt parasto – Med. Ierīces**

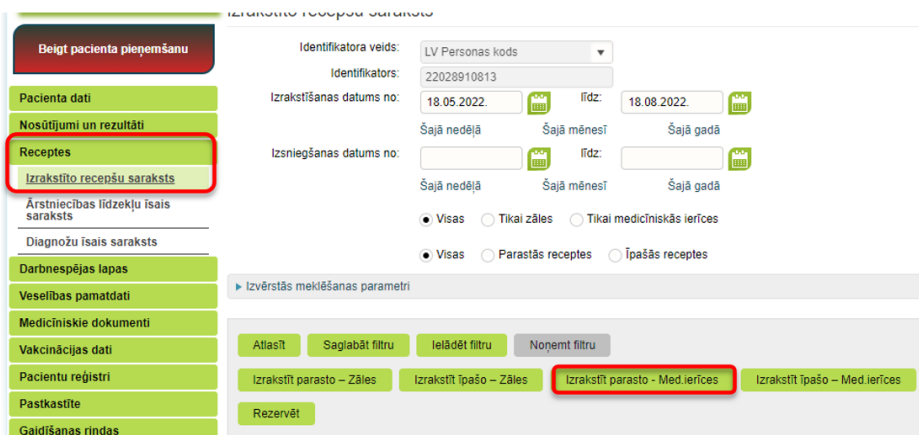

izrakstot recepti, augšējā receptes joslā norāda izrakstāmas receptes veidu **Parastā recepte** un **Med. Ierīces**

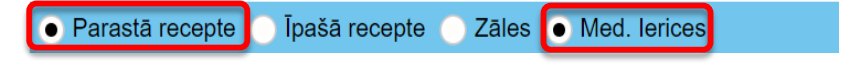

Lapa **1** no **5**

```
1. Pacients
```
Ja ir uzsākta pacienta pieņemšana, tad sadaļā **Pacients** informācija par pacientu jau ir iekļauta.

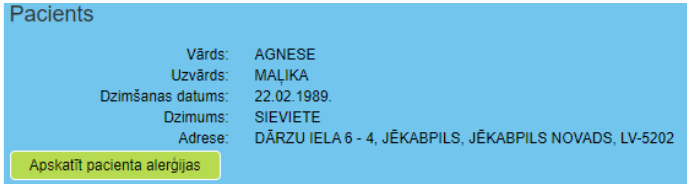

Ja nav uzsākta pacienta pieņemšana, tad laukā **Identifikators** ir jāieraksta pacienta identifikators atkarībā no izvēlētā identifikatora veida un jānospiež poga **Pieprasīt pacienta karti**

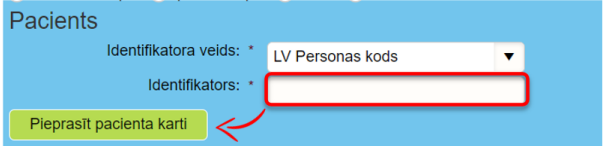

#### **2. Receptes dokuments**

Gadījumā, ja esat iepriekš veicis **receptes identifikācijas numura** rezervāciju (piemēram, dodoties pie pacienta mājas vizītē un izsniedzot pacientam receptes numuru, bet pašu recepti izrakstot tikai pēc tam), izvēlieties atbilstošo receptes numuru no saraksta. Ja rezervāciju neesat veicis, šo lauku nav nepieciešams aizpildīt.

**Izrakstīšanas datumu** sistēma izveidos automātiski.

Receptes **derīguma termiņu** sistēma rēķinās automātiski 3 mēnešus pēc izrakstīšanas datuma. atbilstoši normatīvajos aktos noteiktajam, bet tas ir rediģējams. Izņēmuma gadījumi, kad parastās receptes derīguma termiņš var būt garāks aprakstīti 08.03.2005. Ministru kabineta noteikumos Nr.175.

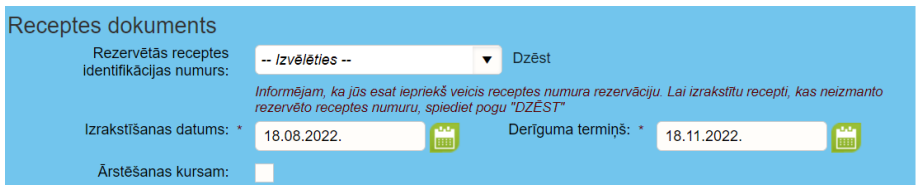

Ja tiek norādīta pazīme **ārstēšanas kursam**, obligāti ir jānorāda ārstēšanas kursa ilgumu un jāizvēlas mērvienību, piemēram, 2 nedēļas, atbilstoši nepieciešamajam kursa ilgumam.

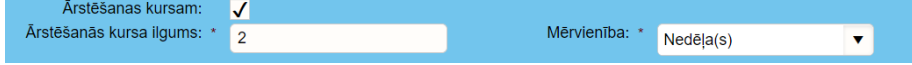

Lapa **2** no **5**

### **3. Ārstniecības līdzeklis**

**Izvēlētā medicīniskā ierīce** laukā varat ievadīt pacientam nepieciešamo medicīnisko ierīcēs nosaukumu

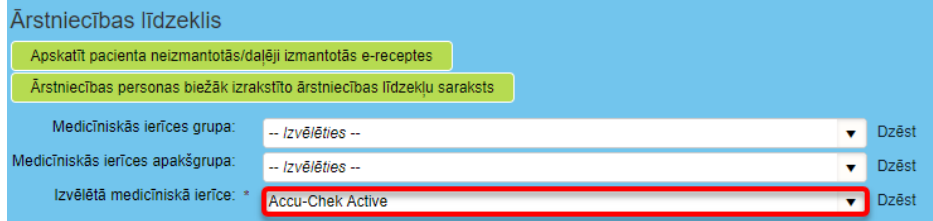

Ir iespējams arī pirmo aizpildīt **Medicīniskās ierīces grupas** lauku. Aizpildot šo lauku parādīsies poga **Medicīnisko ierīču saraksts**. Šajā gadījumā ir iespēja:

- **A** Ievadīt/izvēlēties ierīces nosaukumu **izvēlētā medicīniskā ierīce** laukā
- **B** skatīt **Medicīnisko ierīču sarakstu**, izvēloties nepieciešamo medicīnisko ierīci no saraksta

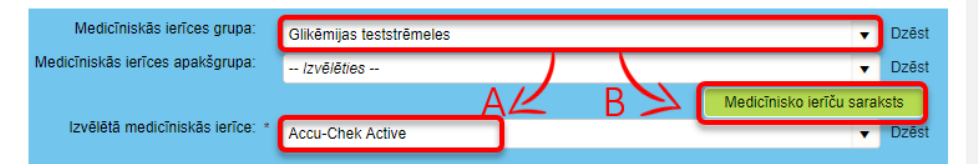

Ja nepieciešams, ir iespēja atzīmēt norādi par **medicīniskās ierīces nosaukumu ievadi brīvā formā**:

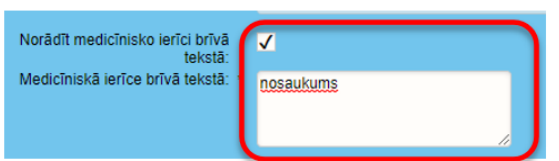

**Commented [DJ1]:** Kādos gadījumos raksta ar roku? Ja nav sarakstā? Vajadzīgs papildinājums, kurā gadījumā raksta ar roku. Papildus jāparrunā vai kāds seko līdzi šim laukam un ja nepieciešams veic papildinājumus klasifikatora

Ja medicīnisko ierīci nedrīkst aizvietot, ir nepieciešams izņemt atzīmi no lauka **Drīkst aizvietot**. Tādā gadījumā atvērsies papildlauks, kura jāievada **aizvietošanas aizlieguma pamatojums**.

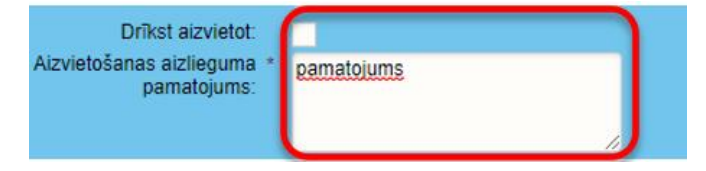

Lapa **3** no **5**

Vienotās veselības nozares informācijas sistēmas 2022.gada augusts lietotāju mācību materiāli

Mācību materiālos izmantoti izdomāti personu dati

### Laukus **skaits iepakojumā** un **mērvienība** sistēma ievada automātiski atbilstoši medicīniskās ierīces īpašībām.

Laukā **izrakstītais daudzums** jānorāda nepieciešamo iepakojumu skaitu

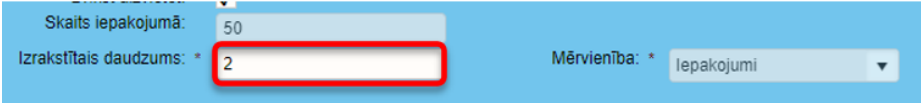

#### **4. Lietošanas norādījumi**

Lauks **Lietošanas norādījumi ir** obligāti aizpildāms. To var aizpildīt brīvā tekstā vai izvēloties vienu vai vairākas no sistēmā uzrādītajām lietošanas veidu iespējām, noklikšķinot uz tās.

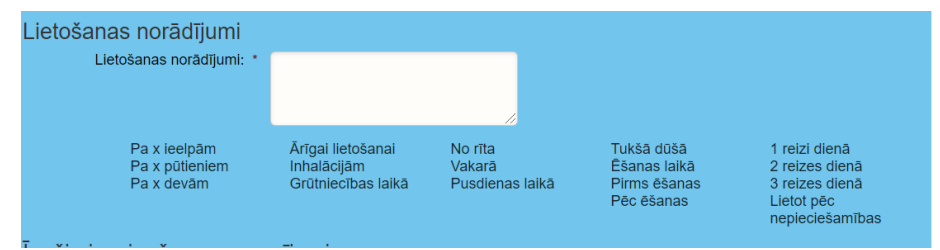

## **5. Ārstniecības līdzekļu saņēmēji aptiekā**

Šis lauks nav obligāti aizpildāms. Ārsts var norādīt 1 - 2 saņēmējus (pacientu, citas personas) vai arī nenorādīt nevienu

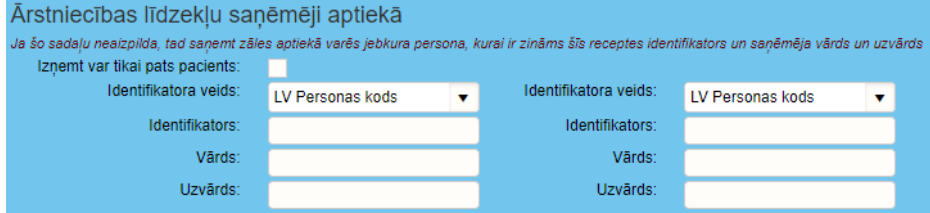

#### **6. Receptes Izrakstīšana**

Pēc visu obligāto lauku aizpildīšanas, noklikšķiniet uz pogas Apstiprināt receptes izrakstīšanu.

Ja nepieciešams nodzēst visus ievadītos datus, nospiediet uz pogas "Attīrīt ievadlaukus".

Lai atceltu receptes izrakstīšanu, nospiediet uz pogas " Atgriezties", ievadītie dati netiks saglabāti.

Lapa **4** no **5**

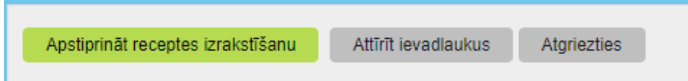

Lapa **5** no **5**